# **PPWFICAM.RU Инструкция по настройке Wi-Fi камеры видеонаблюдения**

## **Артикул: B2-R-V2 Lighting+IR 200W**

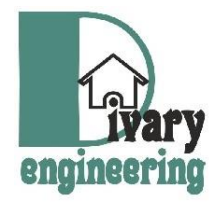

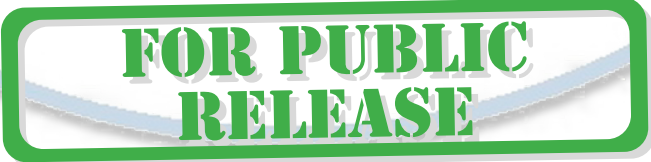

*Спасибо за совершённую покупку в нашем магазине* 

Распаковываем оборудование. Если оборудование было на морозе, то необходимо дать 2 часа полежать оборудованию в тепле и только после этого подключать к сети питания и делать настройки.

## Подготовка к работе

Перед подключением питания нужно подготовить карту памяти к работе. Ваше изделие поддерживает карты памяти до 128 Гб, класс не менее 10. Тип карты памяти Микро CD.

Отформатируйте карту памяти в формат Fat32 на вашем ПК (формат ex.Fat32 не поддерживается).

**R PUBLIC** 

MAMASH

Установка карты памяти

Вставьте карту памяти в слот до щелчка.

#### Примечание

В месте установки устройства должен быть устойчивый сигнал WiFi вашей локальной сети.

#### Установка мобильного приложения iCSee

Для первичной настройки камеры необходимо скачать в свое устройство приложение iCSee, скачав по ссылке, которая зашифрована в QR коде нанесенный на упаковочной коробке:

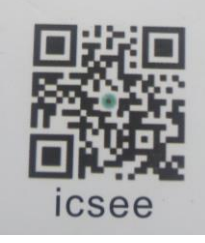

И выберите софт **iCSee** и установите на своё мобильное устройство

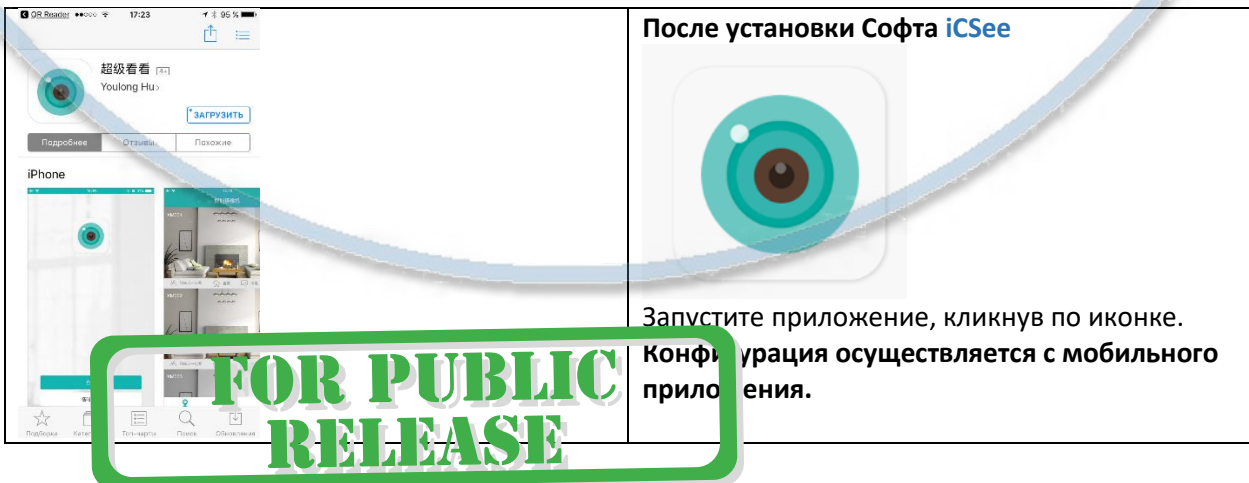

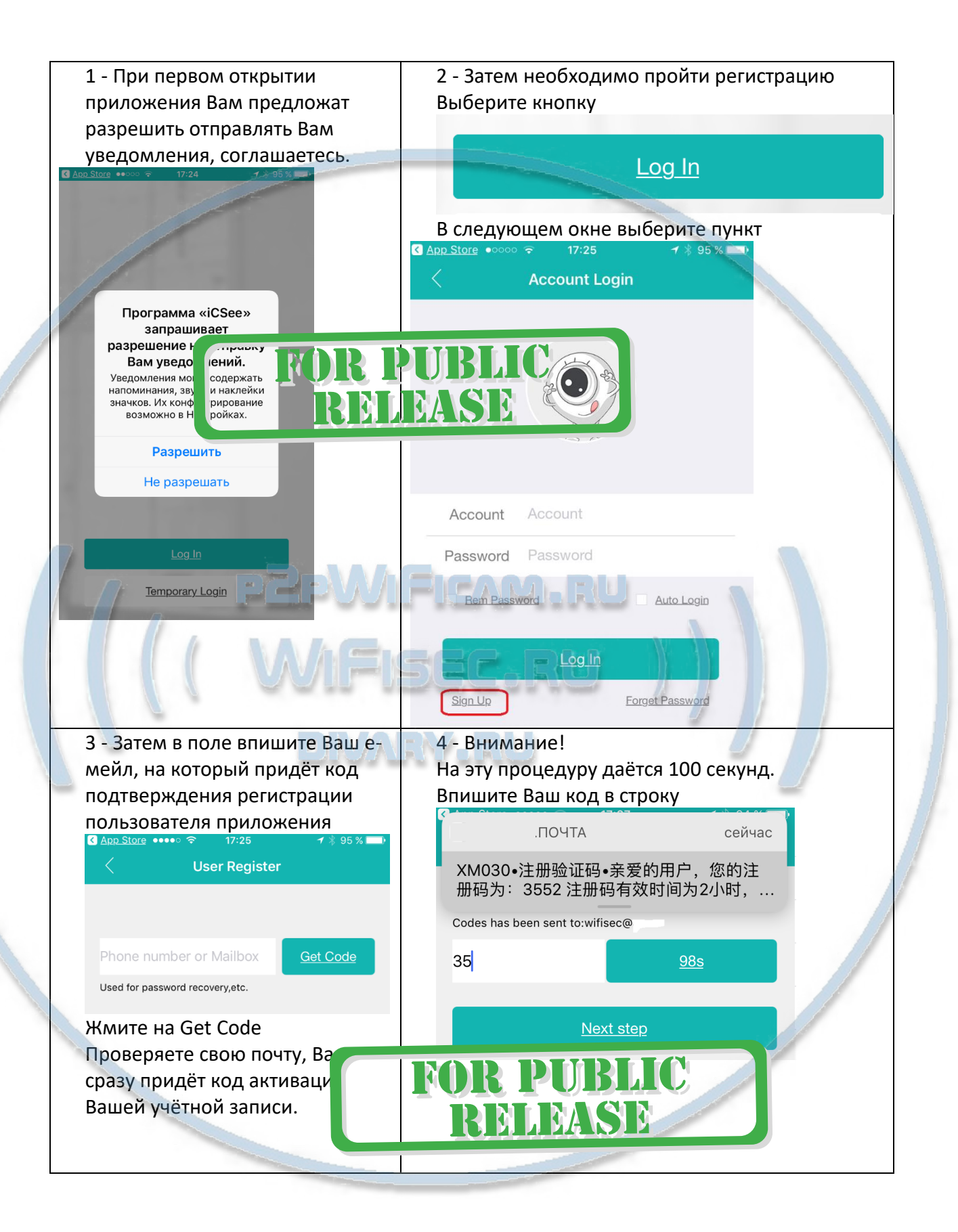

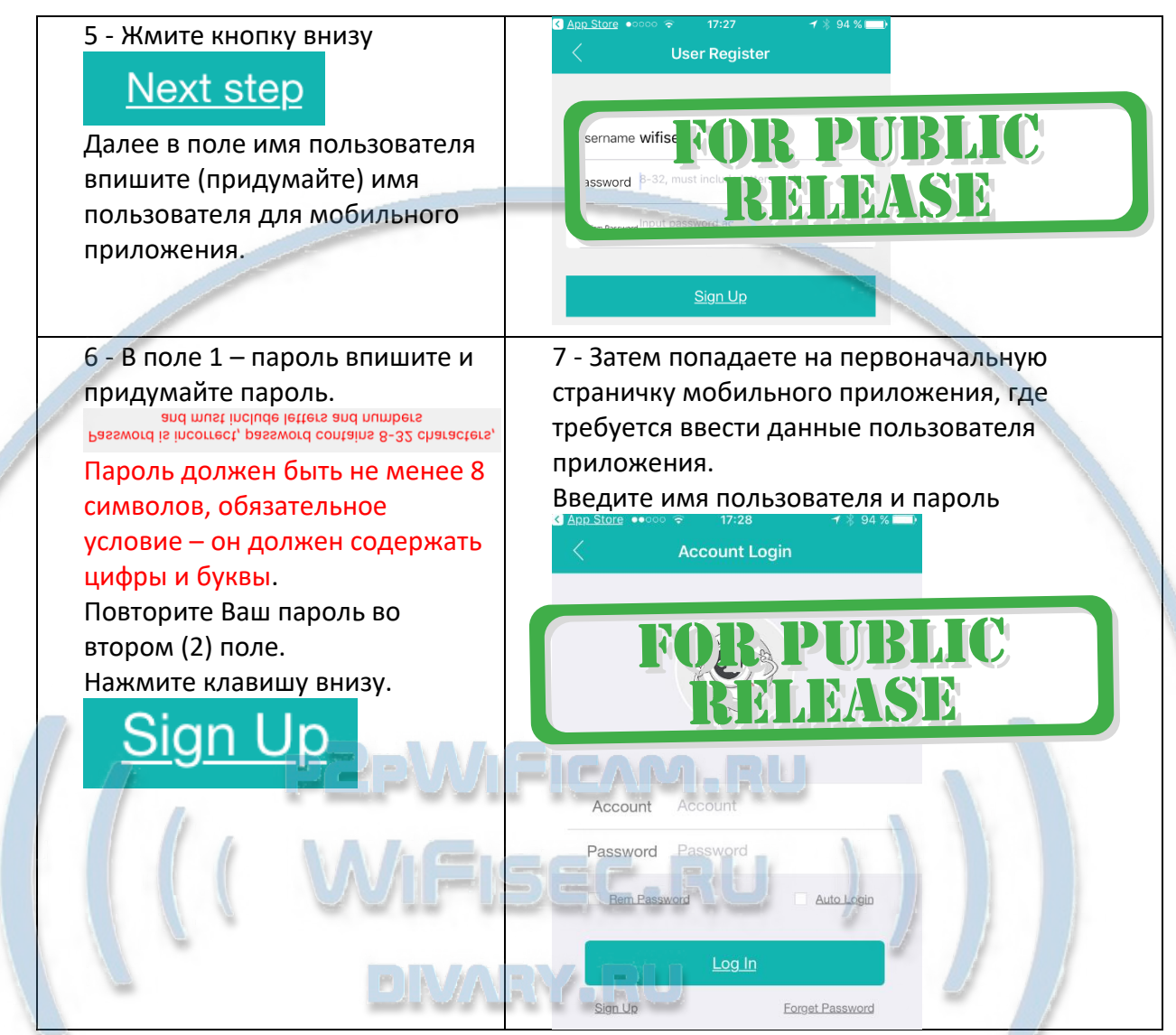

8 - Обязательно нажмите галочки для запоминания пароля и автологина в приложение.

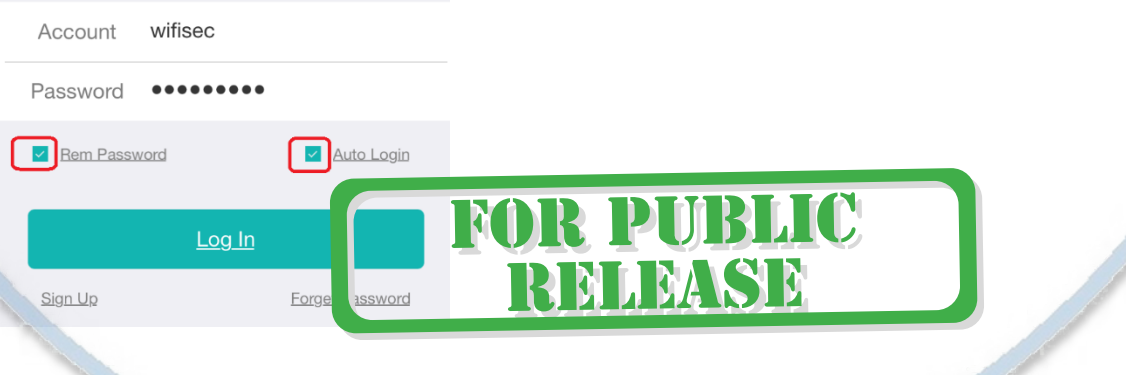

Вы можете воспользоваться временным входом.

Мы не рекомендуем делать это, поскольку ваше изделие должно быть прикреплено к вашей учётной записи. Рекомендации по безопасности.

Если вы выбрали Временный вход, то

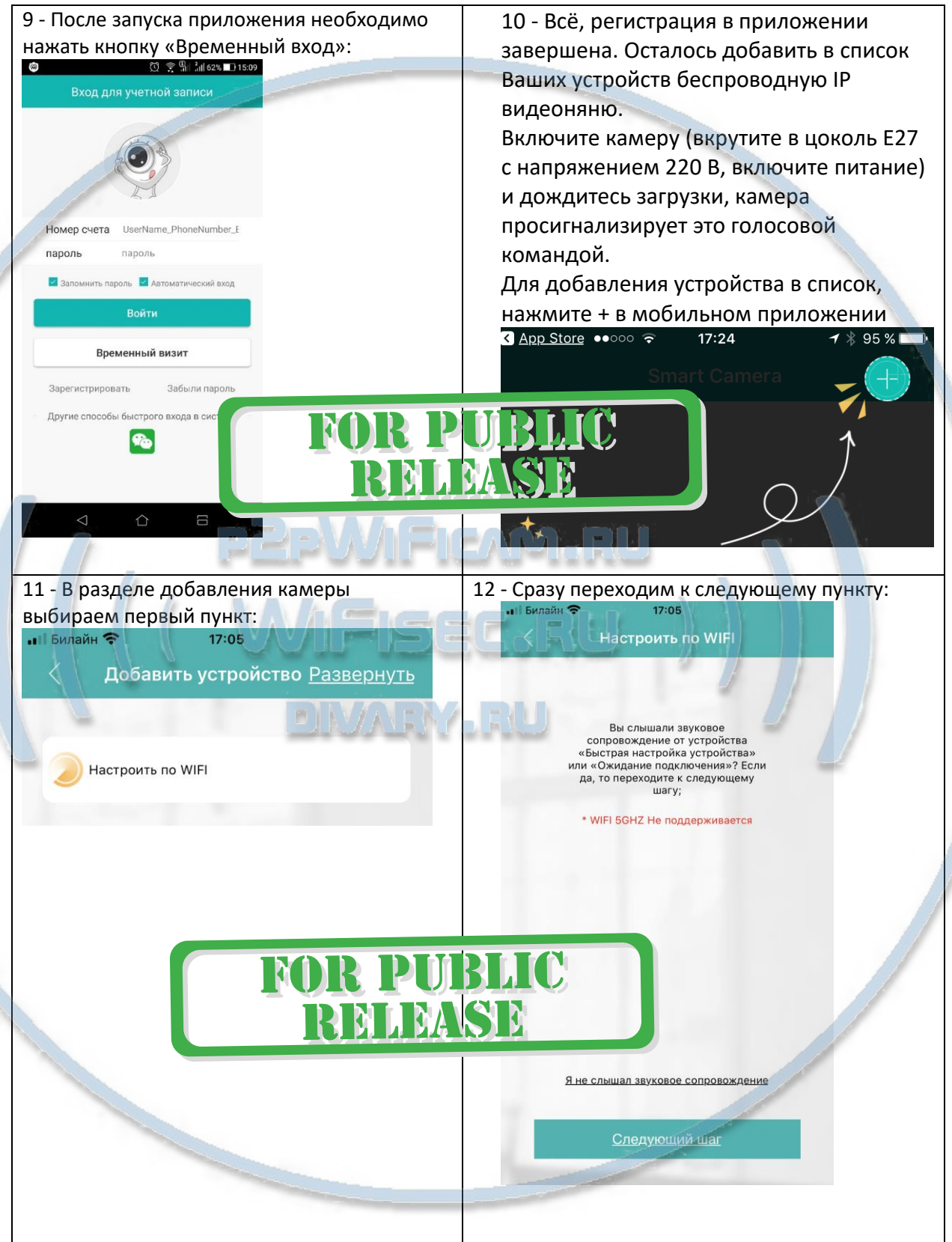

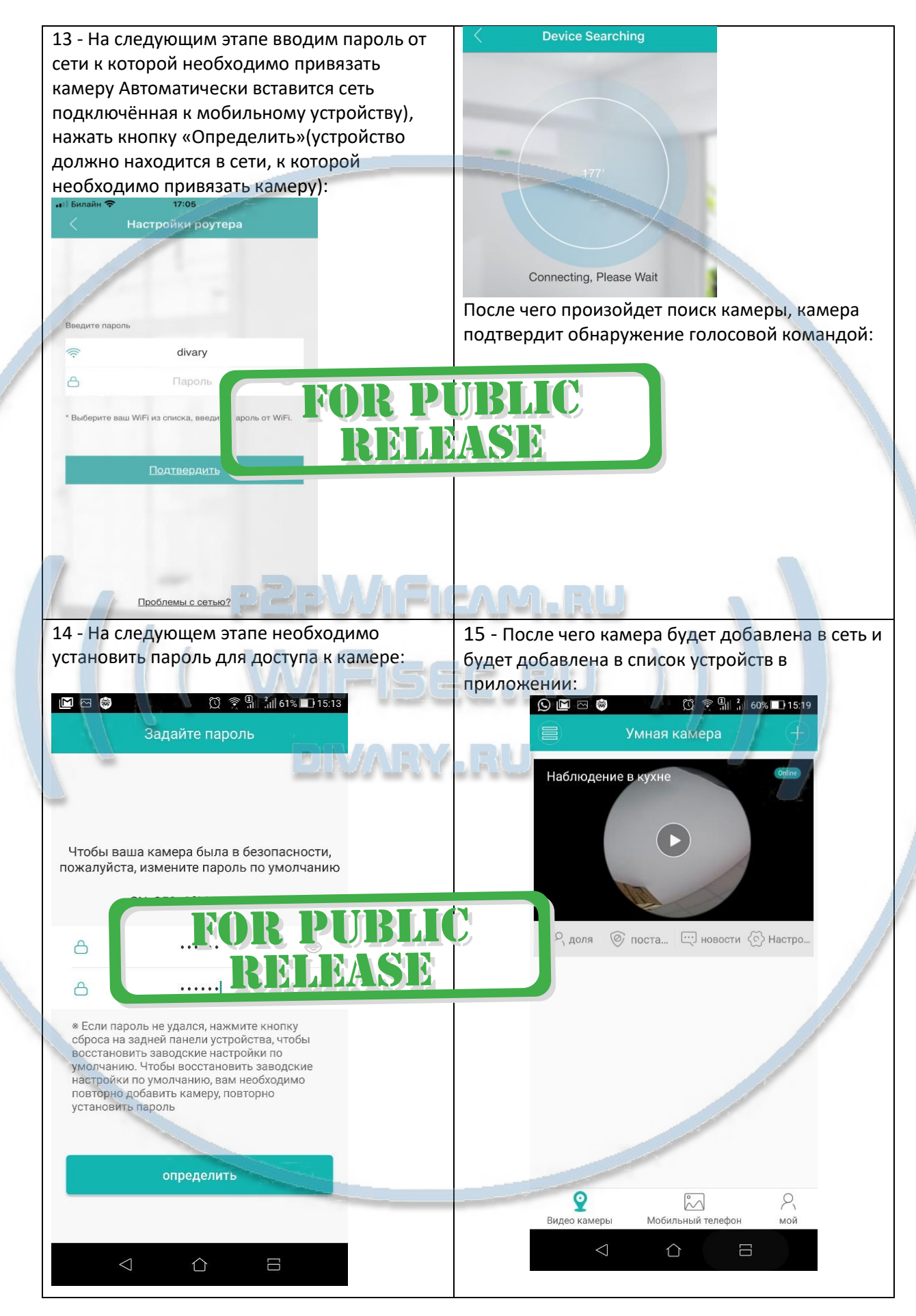

#### Внимание!

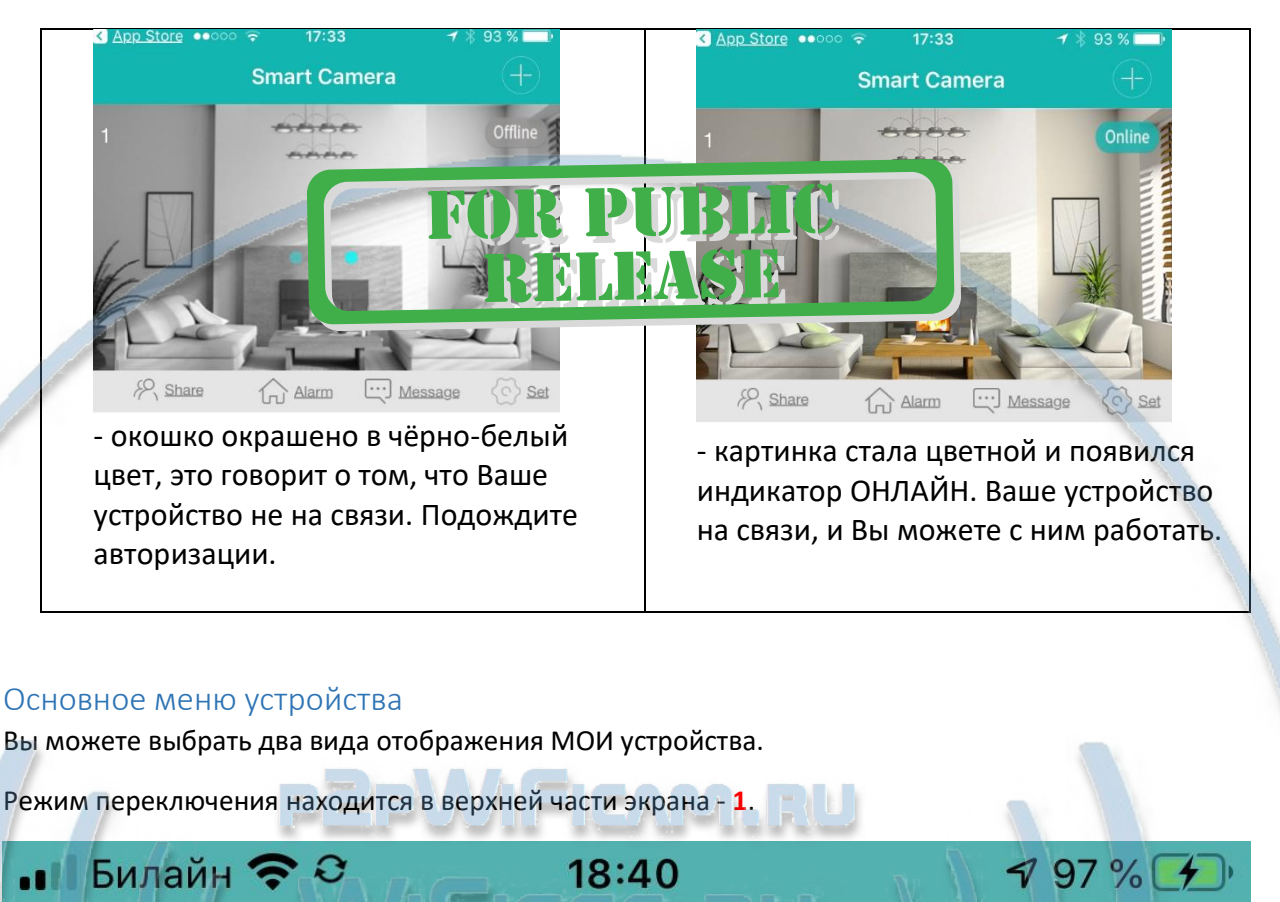

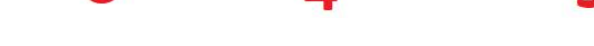

 $\Omega$ облан $\Omega$  Поде...

2 – добавление в список нового устройства.

Просмотр переключён в полный вид

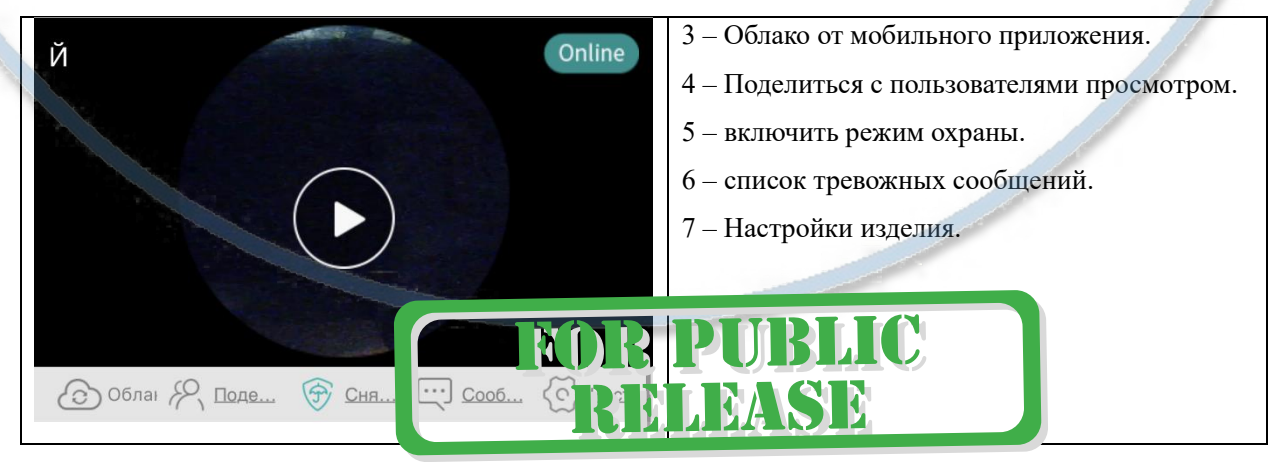

Список устройств

<u>Сня...</u>

 $COO6...$ 

Наст

#### Рассмотрим меню настроек изделия

В меню настроек изделия можно перейти при просмотре он-лай потока,

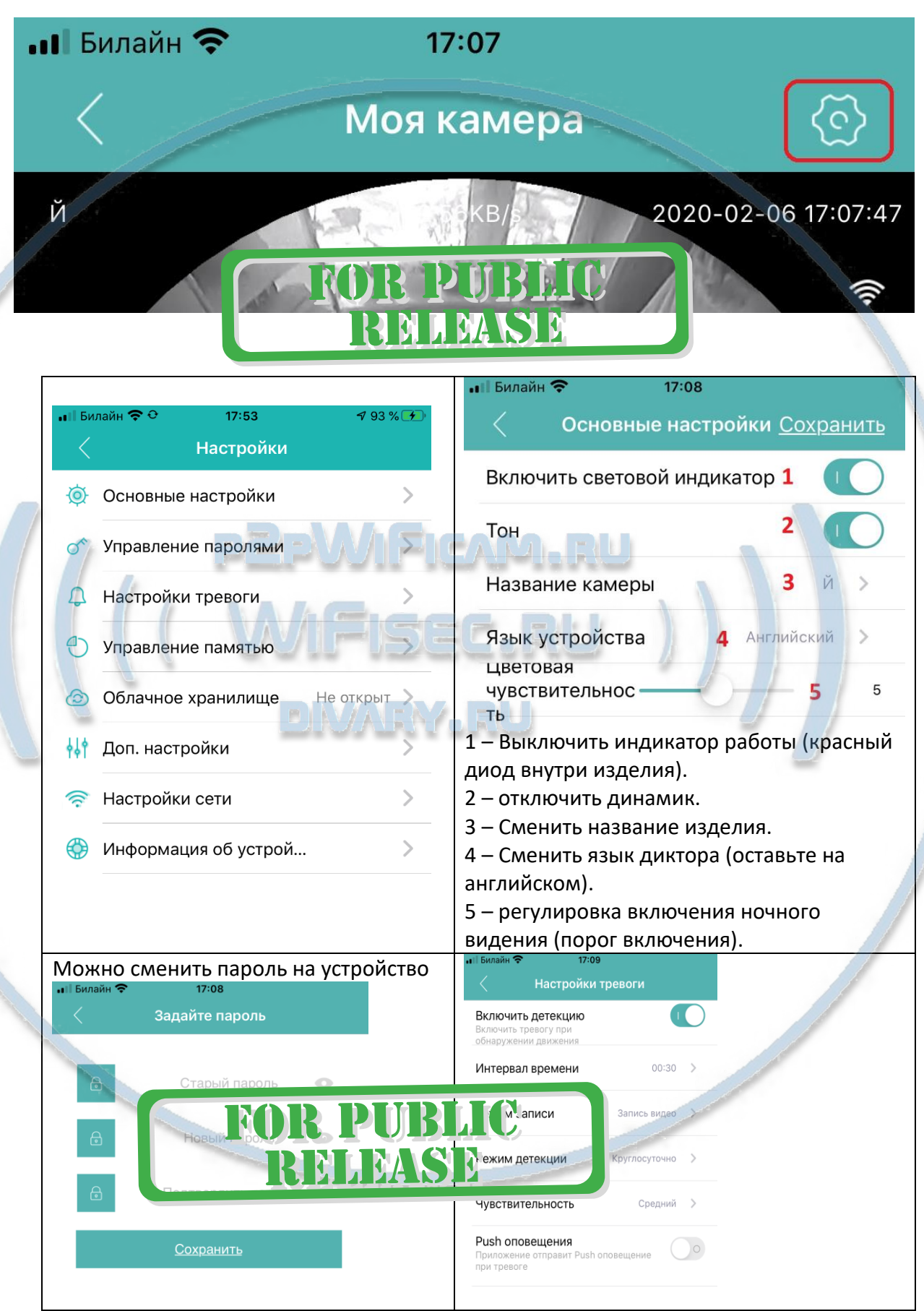

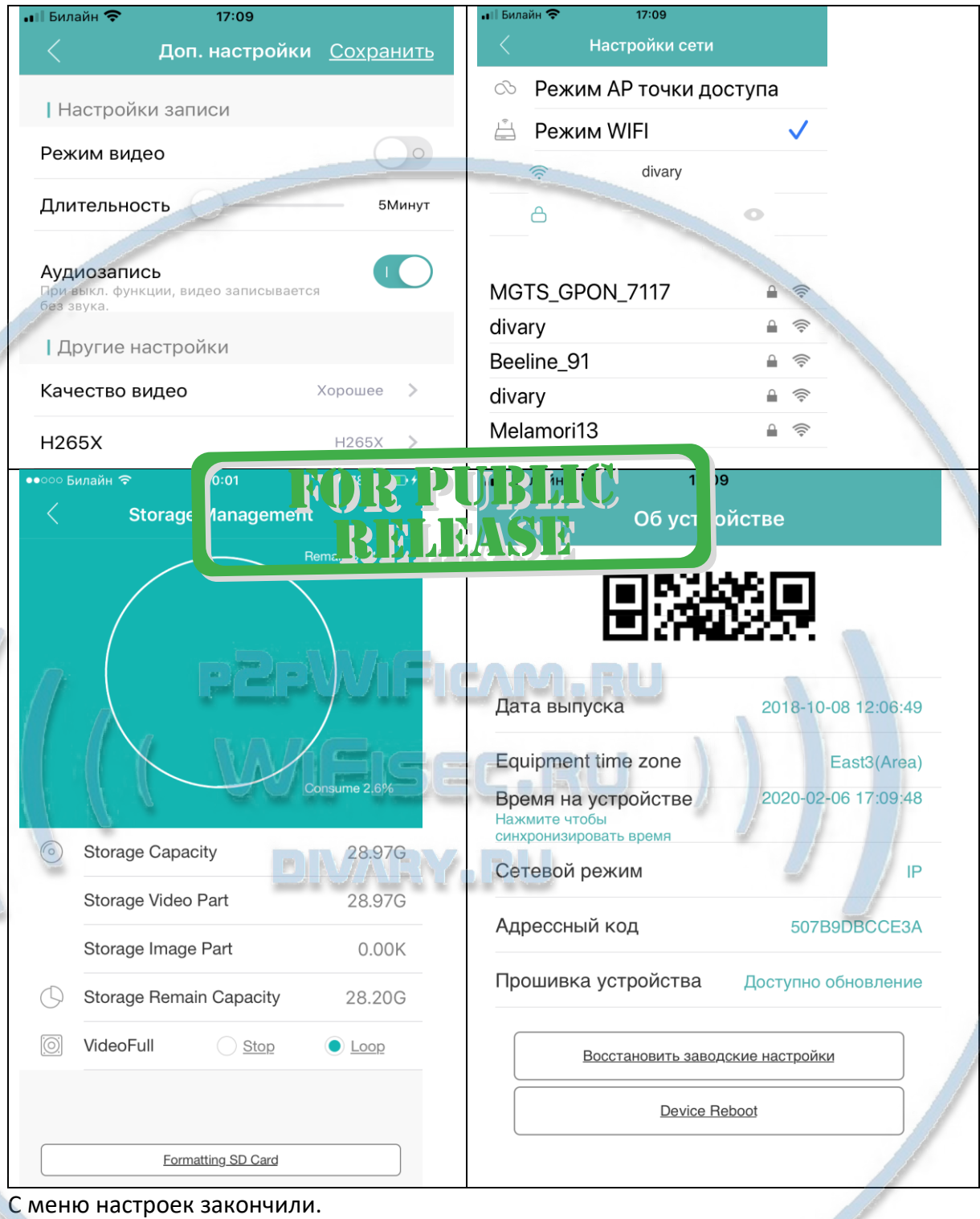

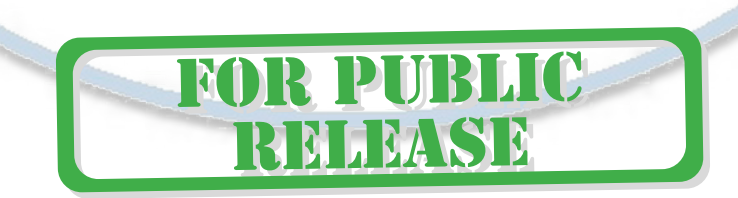

#### Далее, ОСНОВНОЕ ОКНО ПРОСМОТРА

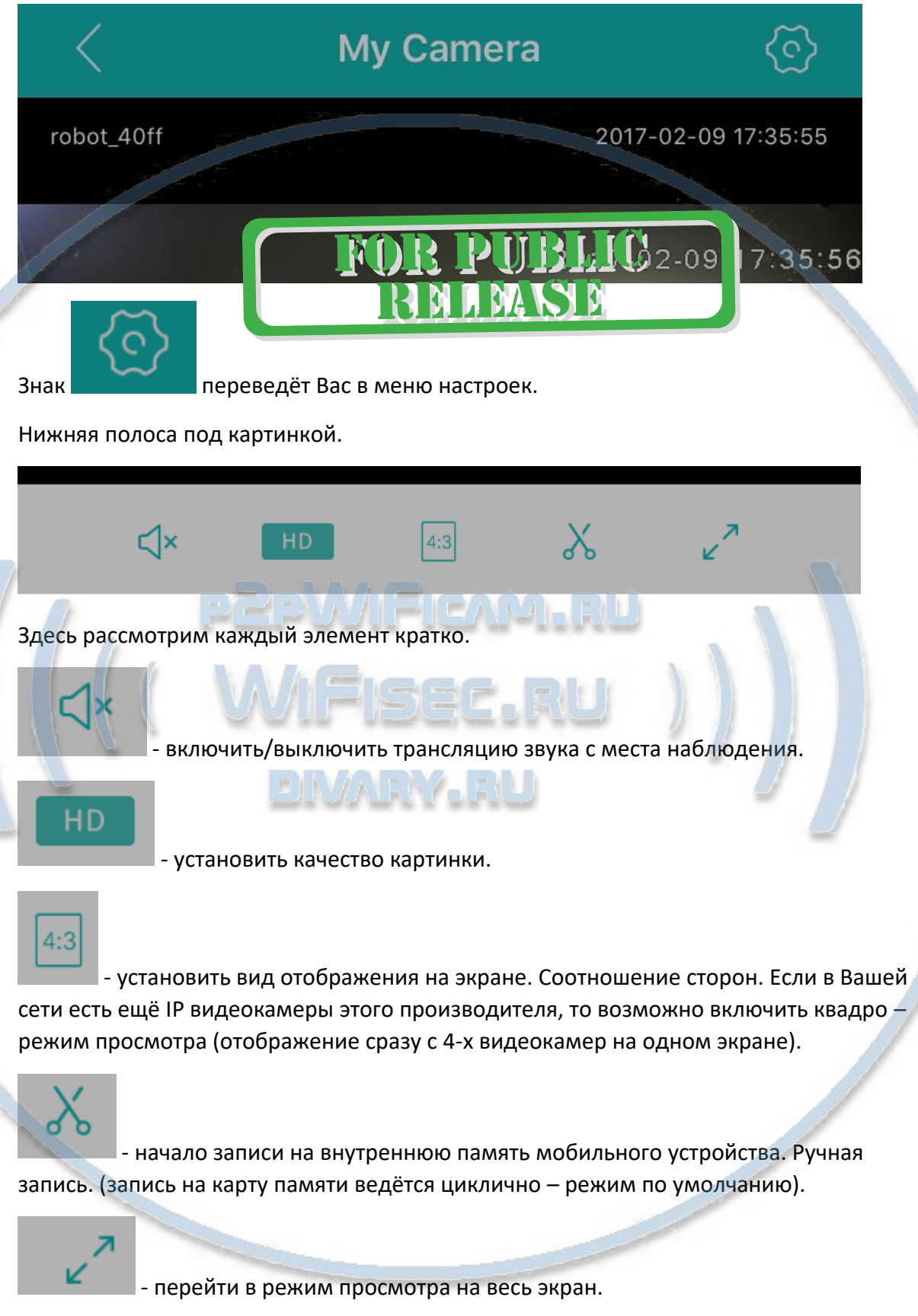

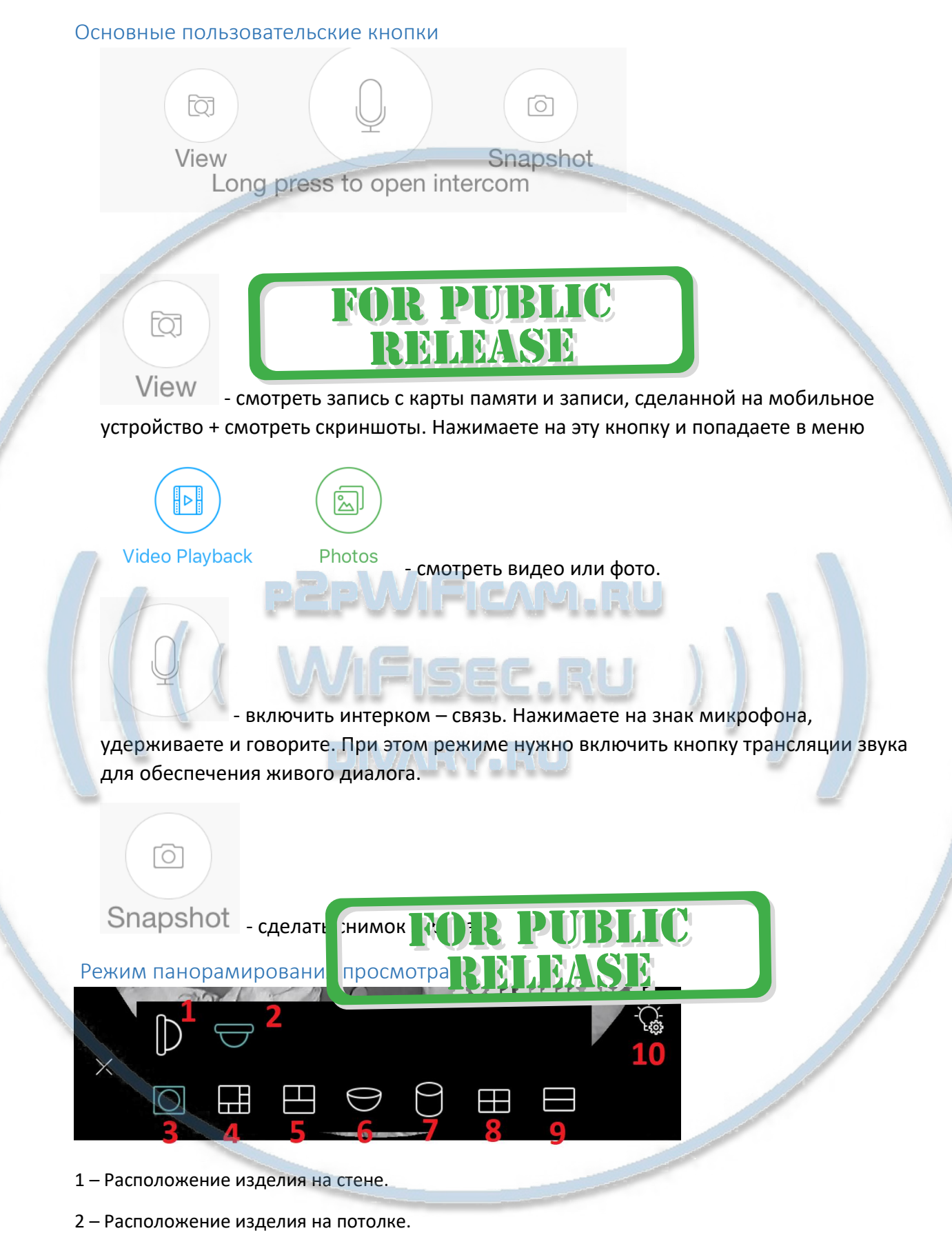

3 -9 – Режимы просмотра панорамы.

10 – Режим включения света.

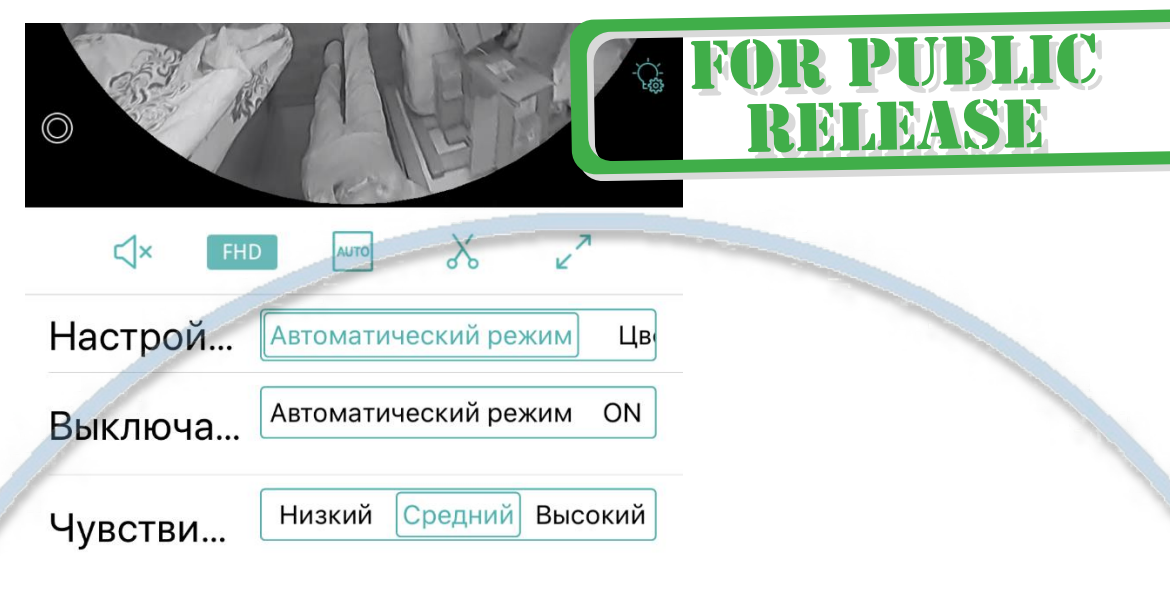

#### **На этом, настройки Вашего устройства сделаны.**

Примечание

Обновление встроенного ПО

Пожалуйста, обновляйте прошивки Вашего устройства. Производитель вносит улучшения/модификации.

**ND** 

**R PUBLIC** 

NIEASE

*Ваше устройство настроено для работы с мобильным приложением!*

#### Просмотр изделия через ВЭБ клиент

Камера будет автоматически подключаться к сети после включения. После подключения, камера получает IP адрес от DHCP сервера, после этого начинается трансляция в сеть параллельного статического IP адреса для постоянного доступа (по умолчанию 192.168.1.10). Используя Internet Explorer перейти на этот адрес. Авторизоваться, используя логин (admin) и пароль введённые при настройке изделия:

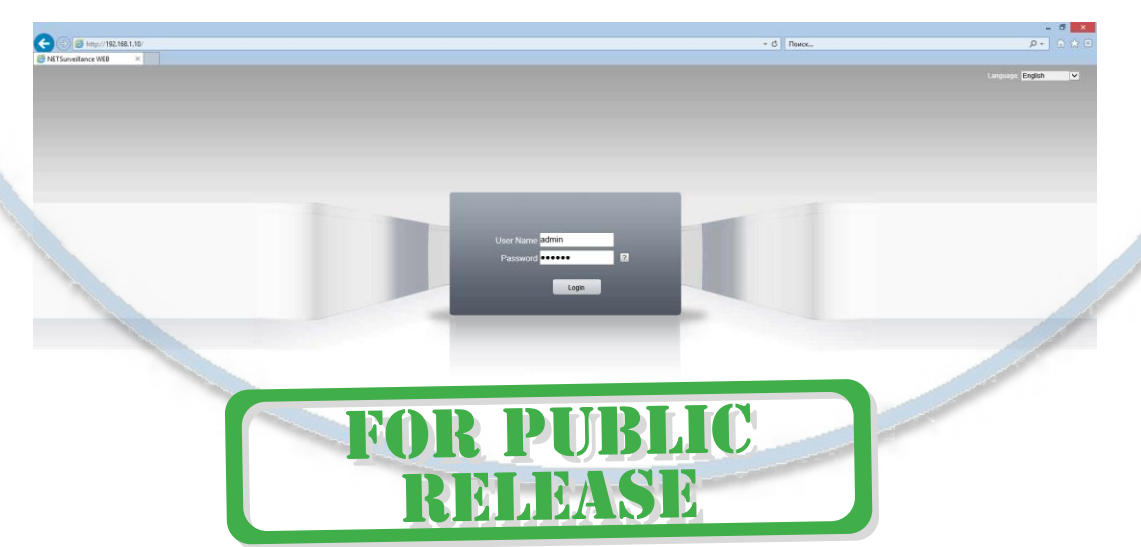

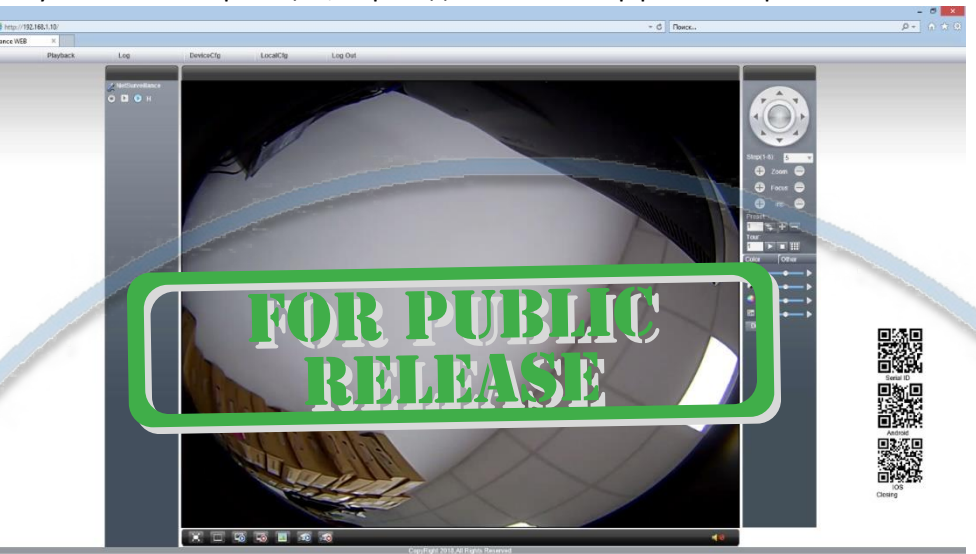

После успешной авторизации, переходим в веб интерфейс камеры:

#### Примечание

#### Софт для ОС Виндоуз

Вы можете скачать софт на страничке поддержки на нашем ресурсе [ЗДЕСЬ](https://wifisec.ru/support-wifisec) – Вам нужно CMS - ПО под ОС Windows для работы с видеорегистраторами и IP видеокамерами. Дата Релиза 31.03.2016 г. Скачать [ЗДЕСЬ](http://support.polyvision.ru/data/public/850b17.php)

Что умеет это ПО?

- 1. Просматривать онлайн трансляцию с устройства (если устройств несколько мультиплексирование картинки);
- 2. Производить запись на ЖД вашего ПК;
- 3. Просматривать локальную запись с Вашего ПК;
- 4. Просматривать журнал тревог;
- 5. Задавать пароль пользователей для устройства, добавлять пользователей;
- 6. Задавать месторасположение папки для архивирования видеоинформации;
- 7. Управлять панорамой обзора устройства не умеет!
- 8. Смотреть и править параметры потоков;
- 9. Корректировать дату и время;
- 10. Смотреть запись с карты памяти устройства.

По сути – это полноценный софт для организации системы видеонаблюдения на базе Вашего локального ПК.

\*Ваше оборудование

➢ Работает по протоколу ONVIF – это значит, что Вы сможете организовать запись Вашего устройства на IP видеорегистраторы (Вам будут доступны функции управления панорамой, если эта функция поддерживается производителем IP видеорегистратора).

➢ Возможно организовать просмотр устройства через облачный сервис по ссылке Облачное видеонаблюдение через сайт <http://www.xmeye.net/index> или в предлагаемом платном облаке от производителя мобильного приложения.

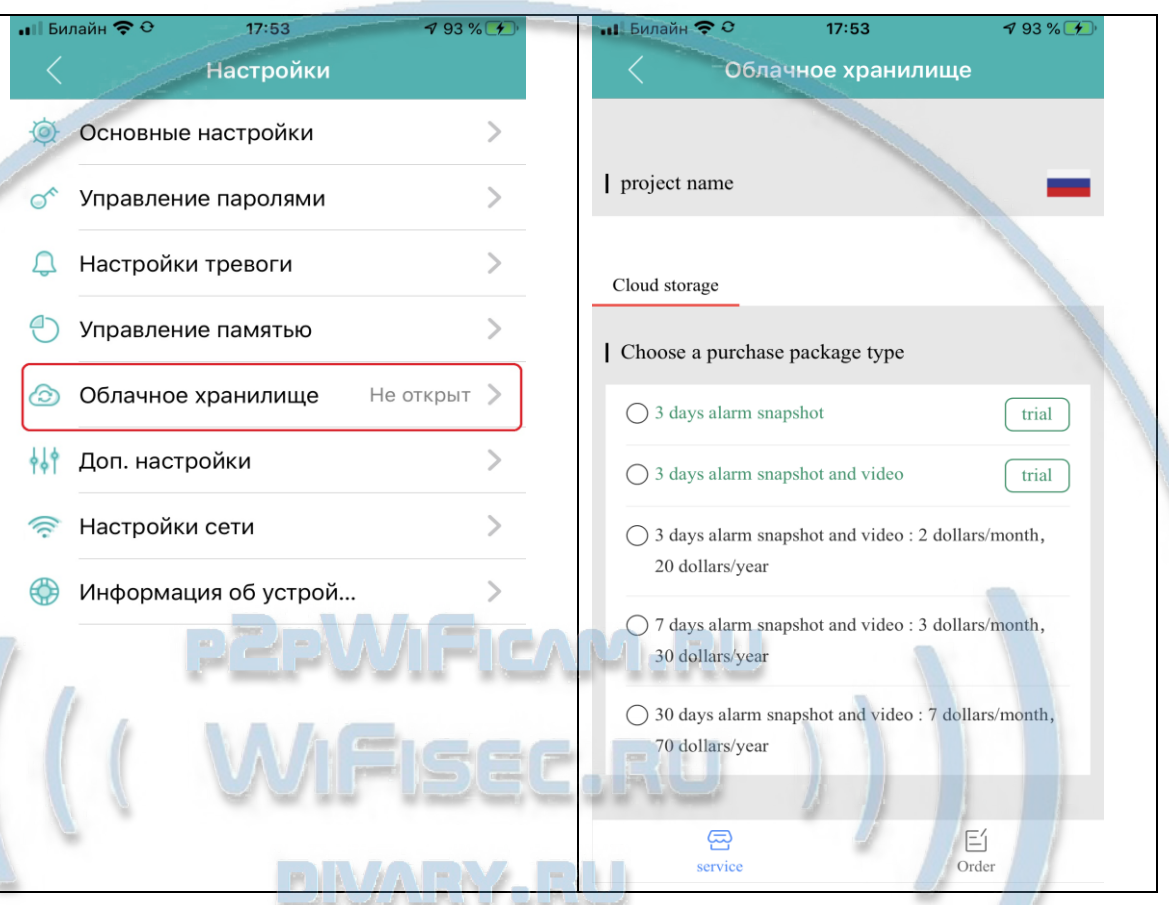

➢ Вы можете наблюдать локально Ваше устройство через браузер IE. Для этого необходимо просканировать Вашу локальную сеть, найти IP адрес устройства, вставить его в поисковую строку IE. Вам переложат установить ВЕБ клиент, согласитесь.

Введите имя пользователя устройства

admin (по умолчанию).

 и Ваш пароль на устройство, который Вы вводили при начальной конфигурации.

*Ваше оборудование настроено.* 

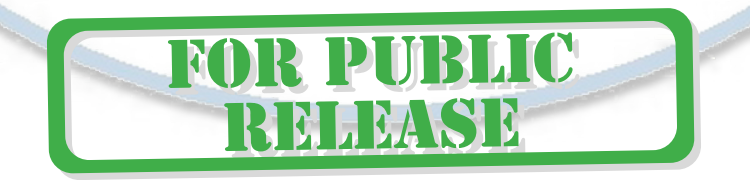

#### *Примечание*

В случае нестабильной работы устройства в Вашей сети WiFi

Проверьте работу Вашего роутера/точки доступа. Сигнал WiFi сети в месте установки устройства должен быть хорошим и стабильным. Переместите устройство в зону комфортного приёма сигнала WiFi.

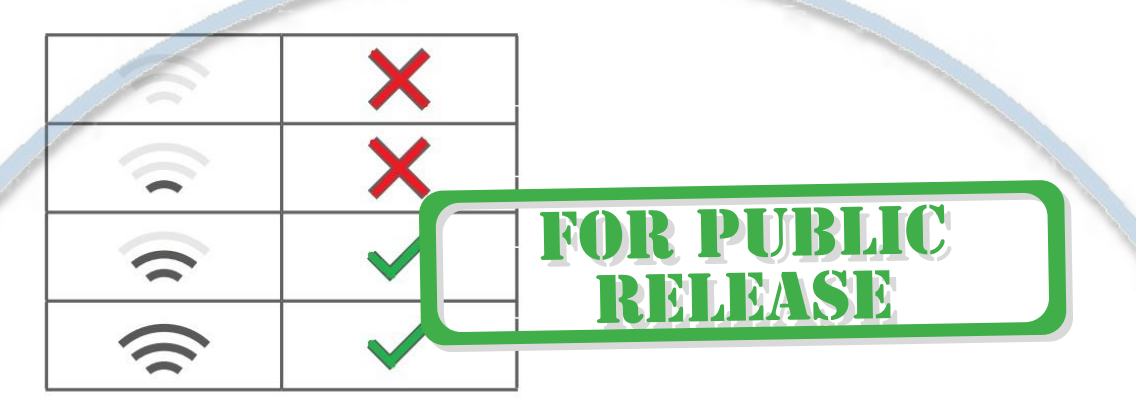

Устройство не работает, не реагирует.

Проверьте питание устройства. Подключите блок питания к розетке, в которой есть напряжение питания 220В, 50 Гц.

Эксплуатируйте устройство при комнатных условиях. Не допускайте охлаждения и экстремальных температур.

*Если что-то пошло не ТАК.*

У устройства есть отверстие для сброса устройства в заводские установки.

Нажмите эту кнопку и удерживайте до подтверждения звуком желания вернуть устройство в заводские установки. Настройку нужно будет делать заново, смотрите начало инструкции.

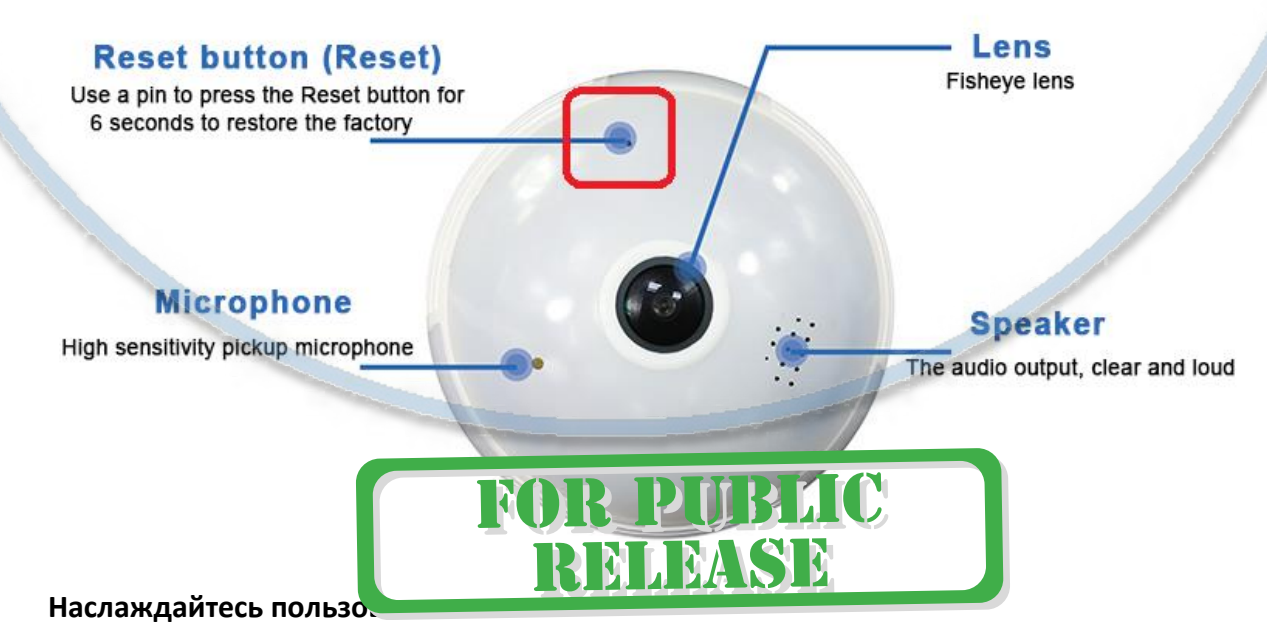

#### Советы по установке оборудования WiFi в помещении

Вы можете получить доступ к камере с помощью беспроводного подключения. Диапазон беспроводного сигнала ограничивается стенами, потолками и другими препятствиями.

Как правило, зона покрытия зависит от шумовых помех, оказываемых строительными материалами, а также радиочастотами в Вашей комнате или офисе. Для максимального увеличения зоны покрытия следуйте нижеперечисленным указаниям:

1. Установка роутера и IP камеры должна осуществляться таким образом, чтобы между ними располагалось минимальное количество стен и потолков. Каждая стена или потолок снижает дальность передачи сигнала на 1-30 метров.

2. Следите за расстоянием между устройствами. Стена в 0,5 м (1,5 фт.) с углом 45 градусов является эквивалентной стене толщиной 1 метр. При угле 2 градуса толщина стены становится эквивалентной 4 метрам. Обеспечьте более интенсивную передачу сигнала путем недопущения присутствия препятствий, расположенных под углом к прямой между роутером и камерой.

3. Строительные материалы также оказывают воздействие на качество передаваемого сигнала. Металлические двери и алюминиевые структуры снижают интенсивность сигнала.

4. ІР камера и роутер должны располагаться вдали от электрических устройств и бытовой техники, являющихся источником радиочастот.

5. Беспроводные телефоны с частотой 2,4ГГЦ и другое оборудование, являющееся источником радиосигналов (к примеру, микроволновые печи), могут оказывать негативное влияние на уровень сигнала, а также приводить к его полному пропаданию.

Полезное: если в радиусе установки камеры работает больше 3-х доступных сетей Wi-Fi (актуально для многоквартирных домов и офисов), рекомендуем в настройках вашего роутера проверить, на каких каналах Wi-Fi работают соседние сети, и изменить канал вашего роутера на не занятый соседними роутерами. Это позволит повысить стабильность работы устройств, подключенных к вашей сети.

**FOR PUBLIC** 

REIMSE